## JRE のダウンロード及びインストール手順

以降に示す Java 関連 Web サイトの内容は、ページ構成が予告なく変更される可能性がありま す。また、JRE のダウンロード及びインストールは、利用者の責任で行ってください。

本手順書では、JRE 7 の最新バージョンをダウンロード及びインストールする場合の方法を示 します。

JRE 7 の最新バージョンのダウンロードは、Java の公式サイト

(http://www.oracle.com/technetwork/jp/java/javase/downloads/index.html) において行 います。ここでは、JRE 7 Update 1 のダウンロード及びインストール方法を説明します (Windows 7 の場合の例を示します)。必要に応じて、バージョン番号を読み替えてください。

① ブラウザのアドレス欄に

http://www.oracle.com/technetwork/jp/java/javase/downloads/index.html と入力し、Java の公式サイトを表示させます。

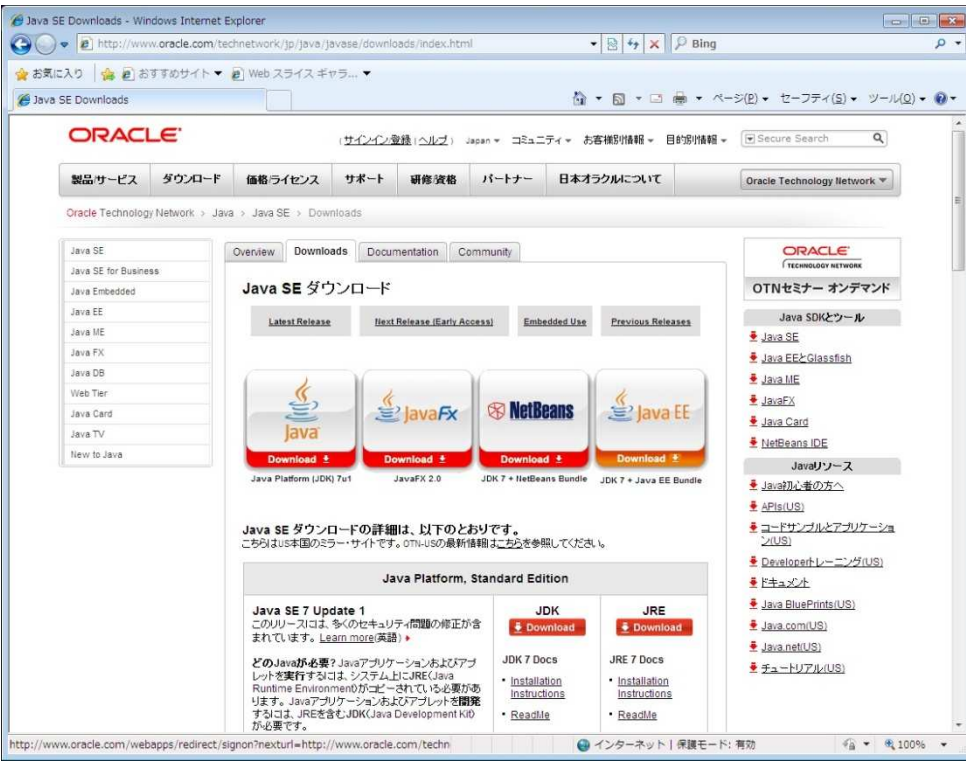

画面中から「Java SE 7 Update 1」を選択し、JRE 「Download」ボタンをクリックします。

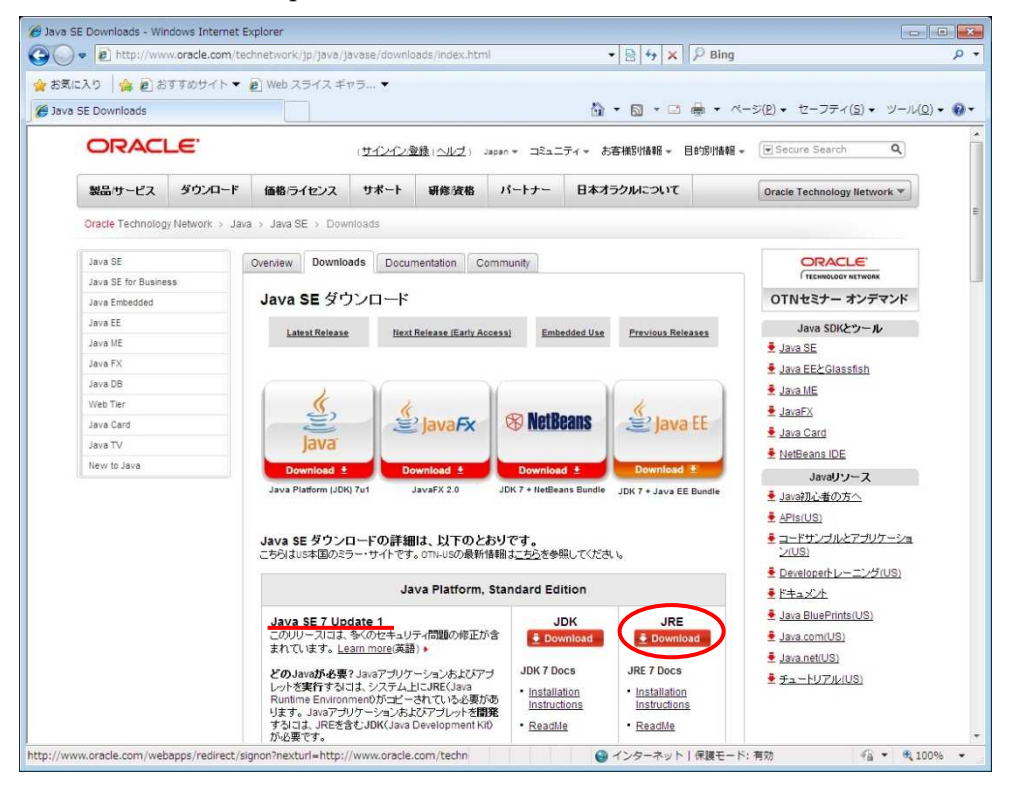

「Accept License Agreement」のラジオボタンをクリックします。

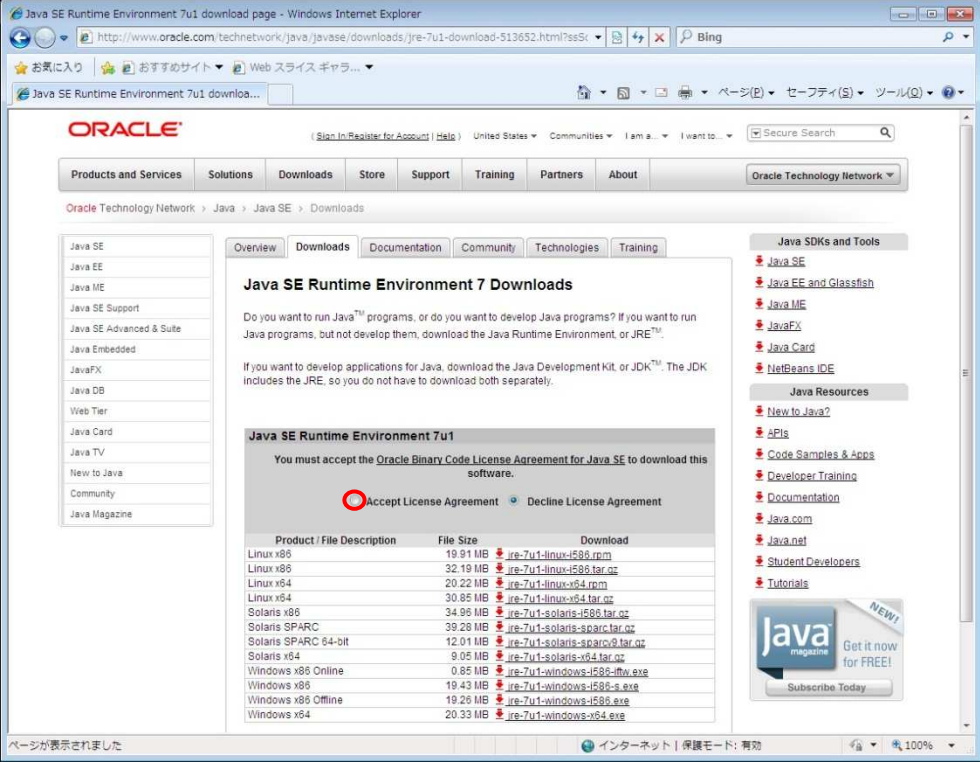

④ 画面中からWindows x86を選択し、「jre-7u1-windows-i586-s.exe」のリンクをクリックします  $(\mathbb{X})$ 

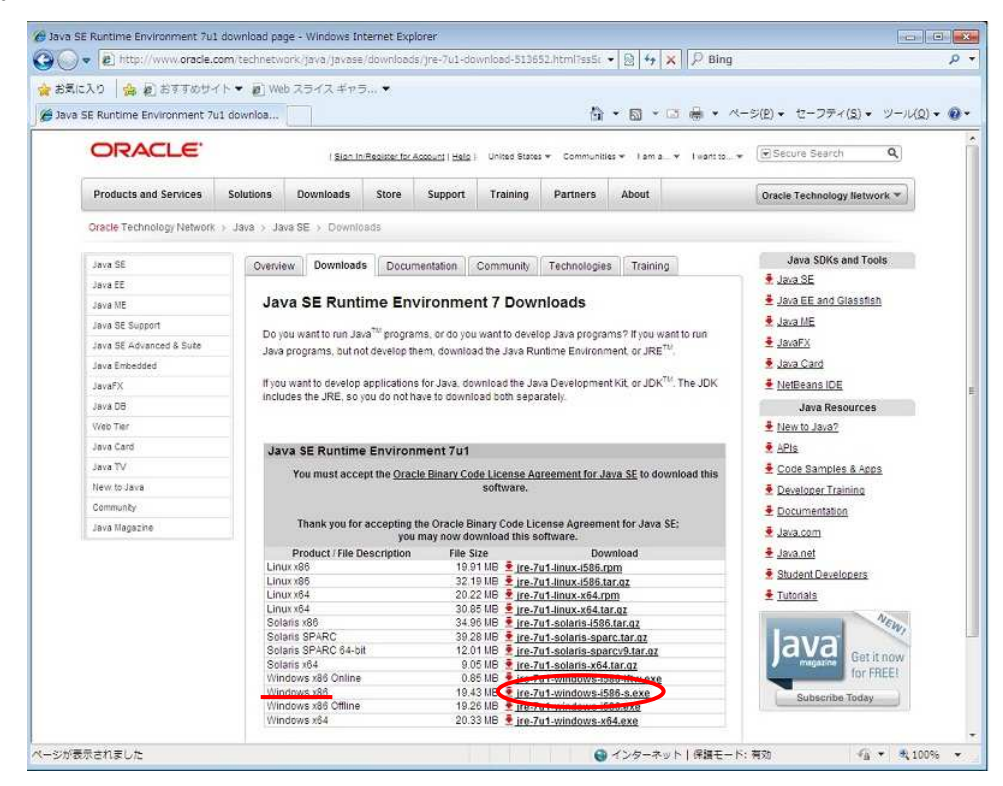

※ Windows7 64bit 版の場合は、Windows x64 の選択も可能です。この場合、 「jre-7u1-windows-x64.exe」のリンクをクリックします。

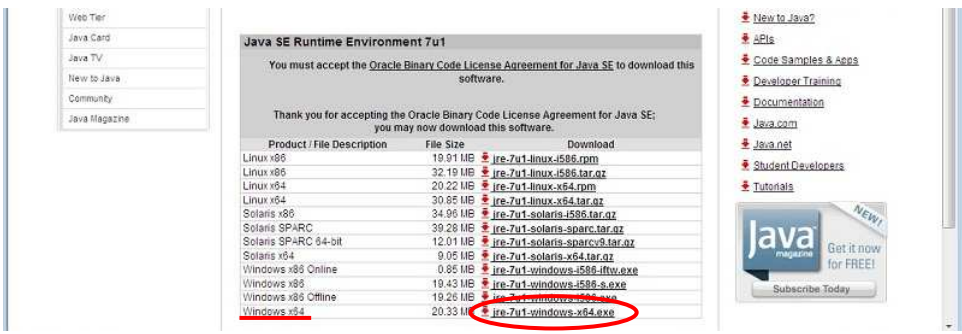

ファイルのダウンロード画面が表示されるので、「実行(R)」ボタンをクリックします。

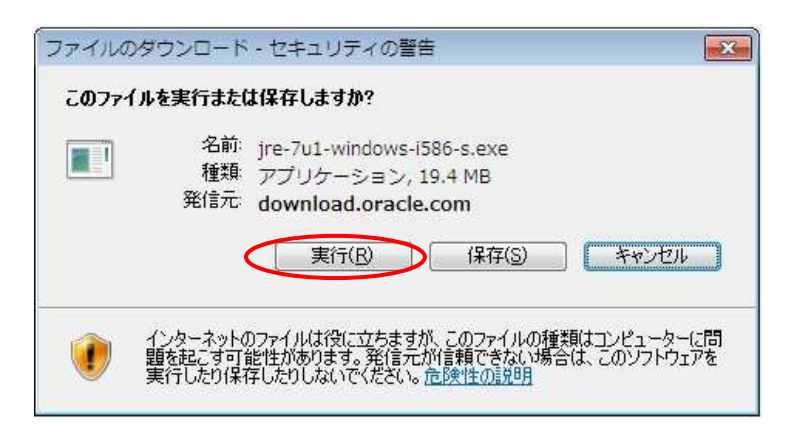

下記の画面が表示され、インストーラがダウンロードされます。

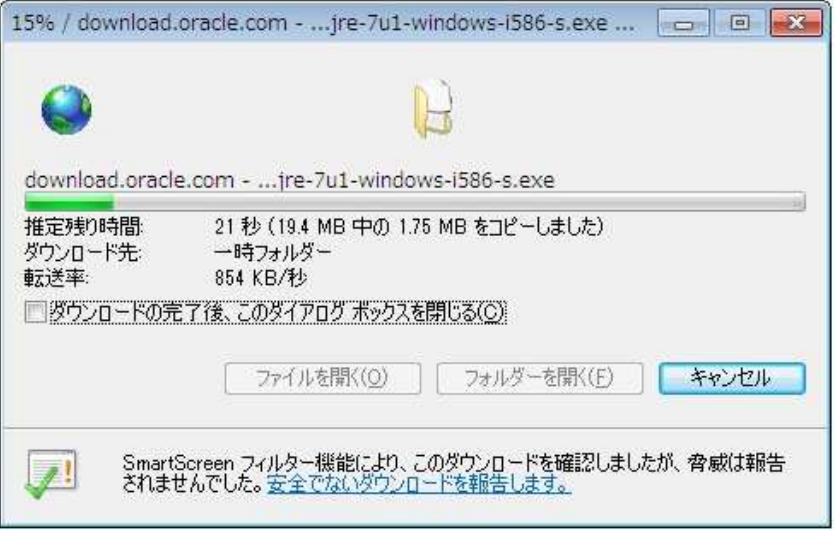

「ユーザアカウント制御」ダイアログが表示されるので、「はい(Y)」ボタンをクリックします。

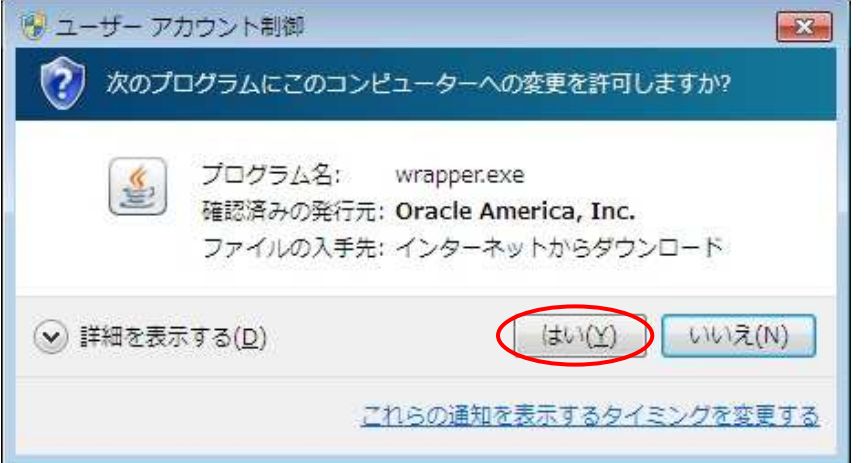

「Java のセットアップ」画面が表示されるので、「インストール(I)」をクリックします。

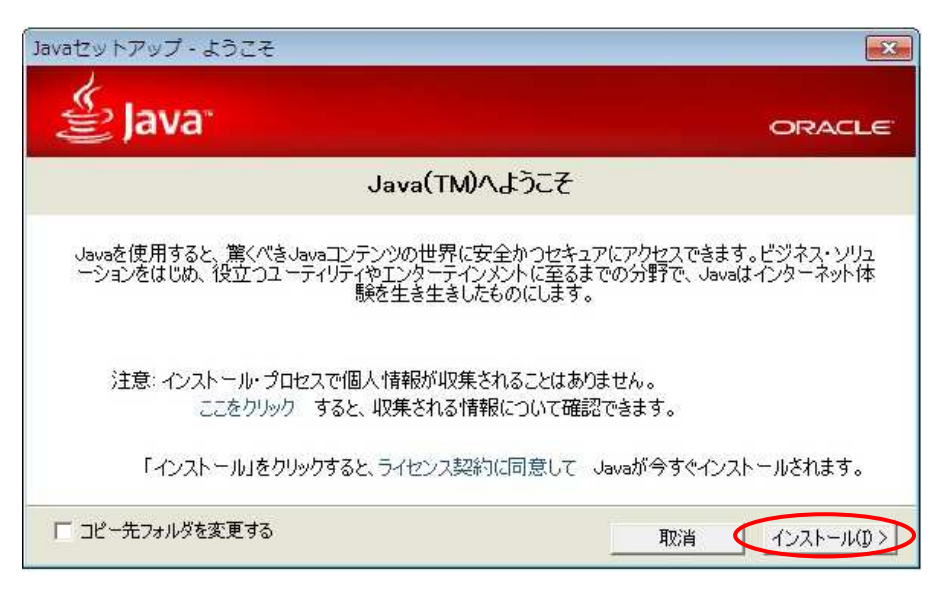

下記の画面が表示され、JRE(Java)がインストールされます。

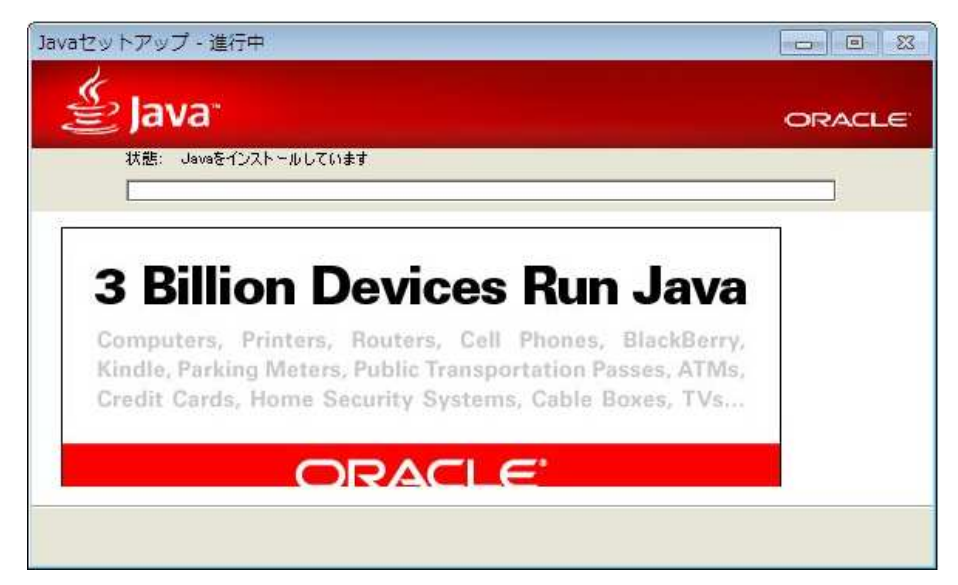

⑩ JRE(Java)のインストールが完了したら、「閉じる(C)」ボタンを押してブラウザを終了します。

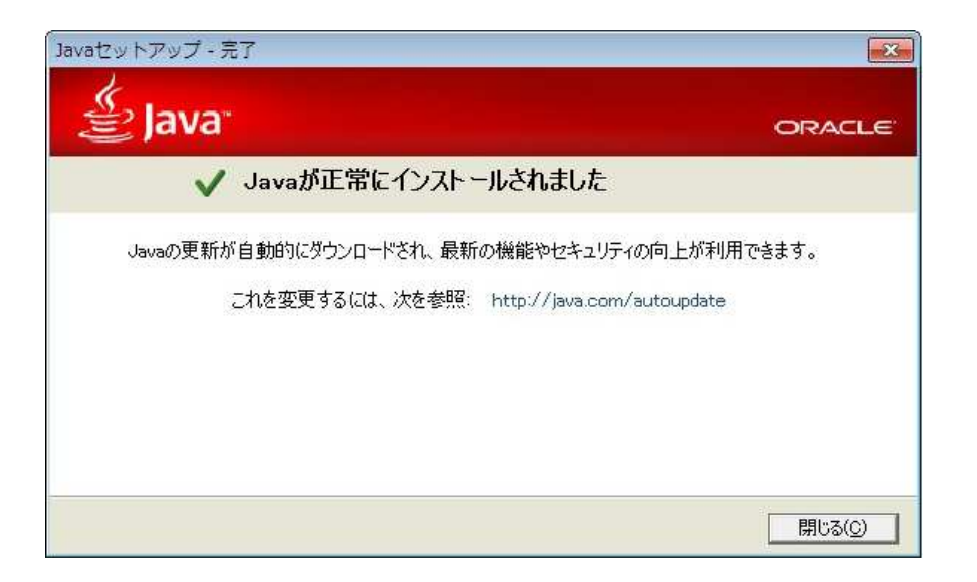

-以上-